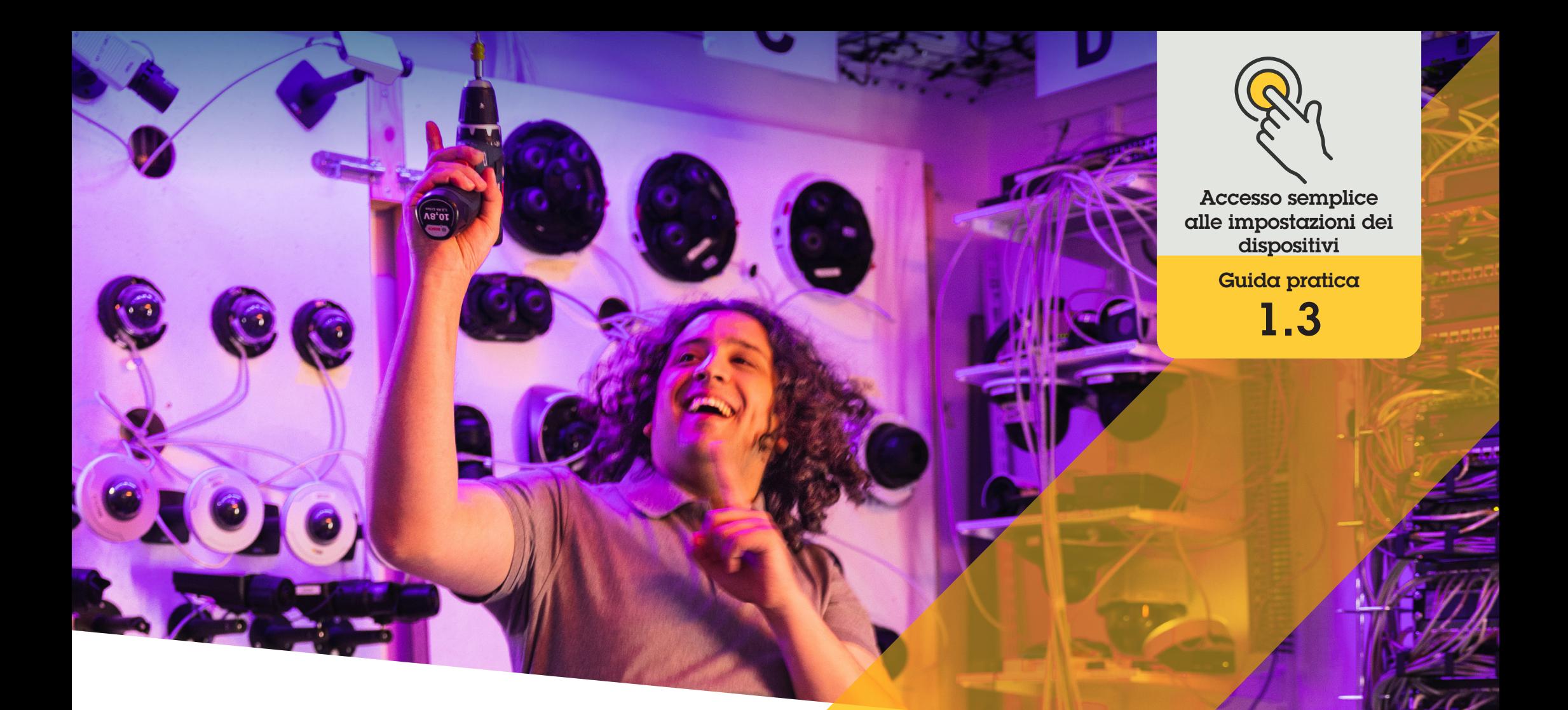

# Gestione degli altoparlanti

AXIS Optimizer for Milestone XProtect<sup>®</sup>

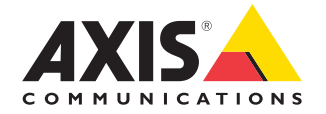

## Passo dopo passo: Gestione degli altoparlanti

AXIS Optimizer Speaker Manager integra tutte le funzionalità dei dispositivi audio Axis in Milestone XProtect, in modo che gli amministratori e gli operatori possano accedere a funzionalità audio professionali. È possibile utilizzare la modalità AXIS Audio Manager Edge per impostare e gestire zone, controllare volume, altoparlanti e clip e programmare contenuti per trasmettere annunci preregistrati in giorni e orari specifici.

#### **Requisiti**

- O Installazione di un software a scelta tra:
	- Milestone XProtect Express+
	- Milestone XProtect Professional+
	- Milestone XProtect Expert
	- Milestone XProtect Corporate
	- Milestone XProtect Essential+
- O Installazione della versione più recente di AXIS Optimizer sul server eventi e Management **Client**
- O Uno o più altoparlanti dedicati, interfoni o dispositivi Axis con altoparlanti integrati
- O Installazione di AXIS Audio Manager Edge (consigliato)

#### **Configurazione degli altoparlanti e delle zone in modalità AXIS Audio Manager Edge**

Per impostare la riproduzione di clip audio e la funzione push-to-talk in diretta, prima è necessario attivare la trasmissione di annunci nelle zone (paging)

- 1. In Management Client, andare a **Site Navigation** ➔ **Devices** ➔ **Speakers** per aggiungere gruppi di dispositivi o aggiungere e rimuovere altoparlanti dai gruppi di dispositivi
- 2. Andare a **Site Navigation** ➔ **AXIS Optimizer** ➔ **Speaker manager** e verificare che l'opzione **AXIS Audio Manager Edge mode** sia attivata. Quindi, Speaker manager cerca tutti gli altoparlanti del sistema Milestone XProtect e mostra tutti i siti e le zone di AXIS Audio Manager Edge che si possono usare in Smart Client
- 3. Nell'elenco dei siti, selezionare un'area con paging disattivato
- 4. Selezionare **Turn on paging for the zone**

#### **Configurazione degli altoparlanti senza modalità AXIS Audio Manager Edge**

- 1. In Management Client, andare a **Site Navigation** ➔ **Devices** ➔ **Speakers** per gestire i gruppi di dispositivi
- 2. Andare a **Site Navigation** ➔ **AXIS Optimizer** ➔ **Speaker manager** e fare clic sul simbolo dell'elenco
	- a. Nella finestra **Manage Side Panel**, selezionare gli altoparlanti che si desidera visualizzare in Smart Client
	- b. Fare clic su **Add**, quindi su **OK**. Gli altoparlanti del pannello **Visible** sono ora visibili in Smart Client per tutti gli utenti che hanno accesso all'altoparlante
- 3. Per rimuovere gli altoparlanti:
	- a. Andare a **Site Navigation** ➔ **AXIS Optimizer** ➔ **Speaker manager** e fare clic sul simbolo dell'elenco
	- b. Nella finestra **Manage Side Panel**, selezionare gli altoparlanti da rimuovere
	- c. Fare clic su **Remove**, quindi su **OK**

#### **Associazione di una telecamera a un altoparlante o a un gruppo di dispositivi**

Per usare un altoparlante specifico, un gruppo di dispositivi o una zona direttamente nella vista telecamera di Smart Client, occorre associarli a una telecamera.

- 1. In Management Client, andare a **Site Navigation** ➔ **AXIS Optimizer** ➔ **Speaker manager** e selezionare un altoparlante, un gruppo di dispositivi o una zona
- 2. Nella finestra **Associated cameras**, fare clic su + e selezionare le telecamere a cui si desidera associare l'altoparlante, il gruppo dispositivi o la zona. Quando una telecamera è associata, nella barra degli strumenti della vista telecamera di Smart Client viene visualizzato il simbolo di un microfono

#### **Caricamento di clip audio sugli altoparlanti**

È necessario caricare le clip audio sugli altoparlanti in Management Client per riprodurle su un altoparlante, un gruppo di dispositivi o una zona da Smart Client.

- 1. Posizionare le clip audio che si desidera caricare sugli altoparlanti nella cartella predefinita **C:\Users\Public\Documents\ AXIS Optimizer for Milestone XProtect - Audio Clips\**
- 2. In Management Client, andare a **Site Navigation** ➔ **AXIS Optimizer** ➔ **Speaker manager** e selezionare un altoparlante, un gruppo di dispositivi o una zona
- 3. Andare a **Audio clips** e fare clic su + davanti alle clip che si desidera caricare sugli altoparlanti

#### **Regolazione del volume**

Con la modalità AXIS Audio Manager Edge

- 1. Verificare che **AXIS Audio Manager Edge mode** sia attivata in Management Client
- 2. Selezionare un sito

#### Senza modalità AXIS Audio Manager Edge

- 1. In Management Client, andare a **Site Navigation** ➔ **Speaker manager** e selezionare un altoparlante, un gruppo di dispositivi o una zona
- 2. Andare a **Volume** e regolarlo a piacere

 **Programmazione dei contenuti con la modalità AXIS Audio Manager Edge**

Con la modalità AXIS Audio Manager Edge

La programmazione dei contenuti consiste nel definire i contenuti da riprodurre, dove riprodurli e quando riprodurli. Ecco **due esempi:**

#### **Programmazione degli orari di apertura con la modalità AXIS Audio Manager Edge**

- 1. Verificare che **AXIS Audio Manager Edge mode** sia attivata in Management Client
- 2. Andare a **Opening hours**
- 3. Selezionare i giorni della settimana da includere
- 4. Selezionare l'intervallo di tempo per ciascun giorno
- 5. Fare clic su **SAVE**

#### **Programmazione di annunci e trasmissioni**

- 1. Verificare che **AXIS Audio Manager Edge mode** sia attivata in Management Client
- 2. Andare a **Announcements** e selezionare i contenuti da riprodurre:
	- a. Andare a **LIBRARY** e caricare le clip.
- 3. Scegliere dove riprodurre gli annunci:
	- a. Andare a **PLAN** e aggiungere zone fisiche.
- 4. Scegliere quando riprodurre gli annunci:
	- a. Andare a **PLAN** e fare clic su + per aggiungere una tempistica alla programmazione.

Queste sono solo due delle tante funzionalità: Per saperne di più, leggere la [guida per l'utente online di AXIS Audio Manager](https://help.axis.com/en-us/axis-audio-manager-edge) Supporto per iniziare

**[Guarda i video dimostrativi di AXIS Optimizer](https://www.axis.com/products/axis-optimizer-for-milestone-xprotect/savings)**

**[Leggi il manuale utente online](https://help.axis.com/en-us/axis-optimizer-for-milestone-xprotect#axis-audio-manager-edge-mode)**

**[Scarica altre guide pratiche](https://www.axis.com/products/axis-optimizer-for-milestone-xprotect/savings)**

**[Leggi la guida introduttiva di AXIS Optimizer](https://www.axis.com/dam/public/a1/da/43/solution-note--axis-optimizer--getting-started-en-US-411854.pdf)**

**Le sequenze passo-passo per gli specifici lavori da svolgere possono cambiare nel tempo. Per le versioni più recenti, consultare il [manuale](https://www.axis.com/dam/public/a1/da/43/solution-note--axis-optimizer--getting-started-en-US-411854.pdf)  [utente online](https://www.axis.com/dam/public/a1/da/43/solution-note--axis-optimizer--getting-started-en-US-411854.pdf)**

## Accesso più semplice e veloce alle impostazioni del dispositivo

Gli amministratori perdono molto tempo e risorse per l'impostazione, la configurazione, l'installazione e la manutenzione dei sistemi Axis-Milestone. Per gestire gli altoparlanti senza AXIS Optimizer, in genere si perde molto tempo solo per la ricerca degli indirizzi IP e delle password dei dispositivi. L'integrazione audio nativa in Milestone è limitata e non include aspetti quali la gestione di zone audio, clip e contenuti, la calibrazione, il controllo e la definizione delle priorità di volume dei contenuti, né la programmazione di annunci e trasmissioni. Inoltre, se il sistema è isolato o in posizione remota, spesso gli amministratori devono andare in un sito solo per correggere le impostazioni delle telecamere.

### La soluzione con AXIS Optimizer

AXIS Optimizer Speaker Manager permette agli amministratori di lavorare con un sistema integrato per gestire l'audio utilizzando altoparlanti e dispositivi Axis. Direttamente in Milestone XProtect, è possibile utilizzare le funzionalità audio professionali di AXIS Audio Manager Edge per configurare dispositivi audio in zone separate (con una licenza Milestone per zona). È possibile riprodurre annunci dal vivo o programmati e musica di sottofondo, impostare facilmente le programmazioni dei contenuti settimanali, calibrare il volume dei contenuti nelle zone e regolare i volumi e gli annunci, il tutto con il monitoraggio diagnostico integrato per conoscere lo stato completo del sistema.

#### **Informazioni su AXIS Optimizer for Milestone XProtect**

**AXIS Optimizer è una suite di integrazioni che ottimizza le prestazioni dei dispositivi Axis in Milestone XProtect. Consente a tutti gli utenti di risparmiare molto tempo e fatica ottenendo il massimo dal sistema Axis e Milestone. Costantemente aggiornato in base alle nuove offerte Axis, è disponibile gratuitamente come programma di installazione una tantum su [axis.com.](http://axis.com/products/axis-optimizer-for-milestone-xprotect/savings)**

## Informazioni su Axis Communications

Axis permette di creare un mondo più intelligente e sicuro grazie a soluzioni che migliorano la sicurezza e le prestazioni aziendali. In qualità di azienda leader nelle tecnologie di rete, Axis offre prodotti e servizi per la videosorveglianza, il controllo accessi, intercom e sistemi audio, che supporta con applicazioni analitiche intelligenti e una formazione di alta qualità.

Axis ha oltre 4000 dipendenti in più di 50 paesi e collabora con partner tecnologici e integratori di sistemi in tutto il mondo per fornire soluzioni ai clienti. Fondata nel 1984, Axis è una società con sede a Lund, in Svezia.

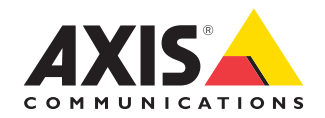

©2024 Axis Communications AB. AXIS COMMUNICATIONS, AXIS, ARTPEC e VAPIX sono marchi registrati di Axis AB in diverse giurisdizioni. Tutti gli altri marchi sono proprietà dei rispettivi proprietari.